# MINI WIFI HD Hidden Spy Camera User Manual

## 1.Download and install APP

#### Way 1:

Android Device by Searching "HIDVCAM" in Google App market to download and install App; IOS Device by Searching "HIDVCAM" in App Store to download and install App;

#### Way 2:

Scan the QR code to download "HIDVCAM".

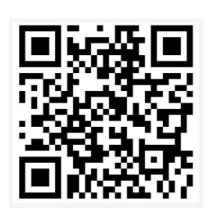

#### Introduction of LED indicator:

WIFI mode: The green and blue light up together.

**AP mode:** The blue lights up and the green flashes slowly.

Network cannot be found: The blue lights up and the green is off (Reset device)

The red lights up: being charged

#### **Button Operations:**

**ON/OFF**: press for 2 seconds to power on; press for 3 seconds to power off **MODE**: Press for3 seconds to reset device( Or press "RESET" if no "MODE")

#### **Registry and Login:**

- 1. Open the APP "HIDVCAM",
- 2.Register your membership via WeChat \Facebook\Twitter\Line\ Email .

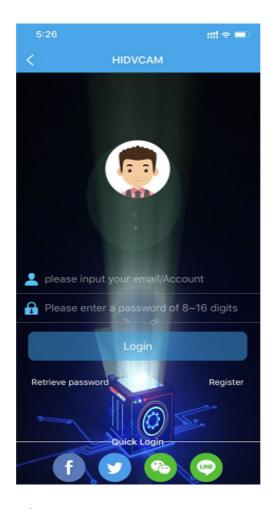

### **AP mode Connection**

- 1) Turn on camera: Press "ON/OFF" to turn on the camera, in 10 seconds, and the blue light bright, the red light flashes slowly.
- 2) Go to the WIFI setting page, then connect the Wi-Fi named" IPC-XXXXX".
- 3) Open "HIDVCAM", Refresh the device list on the APP, you can view connected camera.
- 4) Click device, Set a password to the device on the first use, then can view camera on APP.

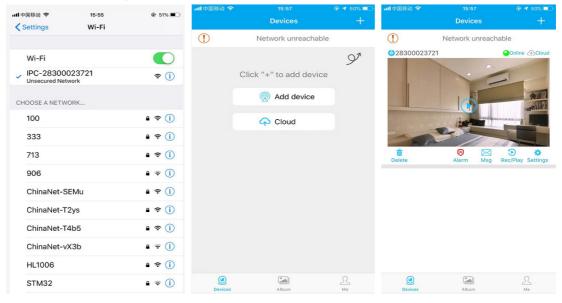

# **Router mode Connection (Remote viewing)**

- 1. Open app, go to device list, click [Settings]---[Network Settings]--- Choose an available WIFI from below options and input corresponding password --- click OK --- click OK
- 2. After camera connet to router, refresh the page, waiting for about 30 seconds and the camera status will become online ---then click 7---8 enter the password, can remote view camera.

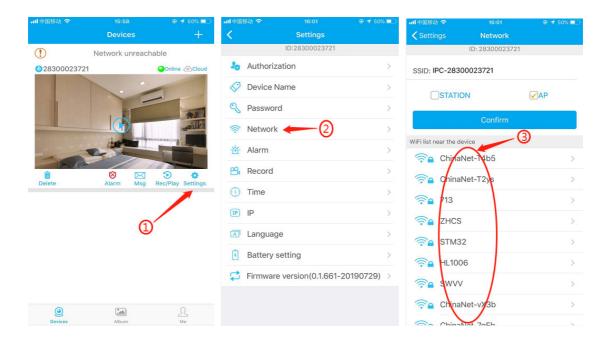

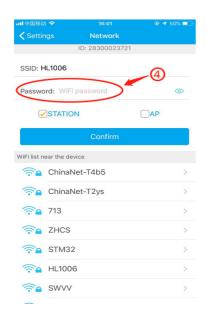

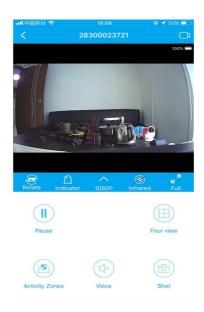

# **3.APP Function Introduction**

1) Device ID

2) Online: Device status3) Cloud: Cloud storage

4) Delete: Delete the camera

5) Alarm: One click to turn ON/OFF alarm

6) Msg: Alarm message

7) Rec/Play: Playback video in TF card or Cloud

8) Settings

| Key Name    | Function                            |
|-------------|-------------------------------------|
| 2830000xxxx | Device ID                           |
| Online      | Device status                       |
| Cloud       | Cloud Storage                       |
| Delete      | Delete the camera                   |
| Alarm       | Turn On/Off Device alarm            |
| Msg         | Alarm message                       |
| Rec/Play    | Playback video in TF card or Cloud  |
| Settings    | Settings of the device              |
| Devices     | Device view page                    |
| Album       | Where to save the camera screenshot |
| Me          | APP account information             |

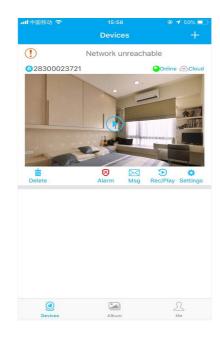

#### 4. Interface Introduction

| Rotate         | Flip video                                 |
|----------------|--------------------------------------------|
| Indicator      | Turn On/Off the Indicator of camera        |
| 1080p          | 720p/1080p Resolution selection            |
| Infrared       | Turn ON/OFF the IR of camera(night vision) |
| Full           | Full screen view video                     |
| Pause          | Pause the video                            |
| Four view      | 1/4 screen view video                      |
| Activity Zones | Set the motion detection area              |
| Voice          | monitor voice                              |
| Shot           | Video screenshot                           |
|                | Start/Stop Real-time recording             |

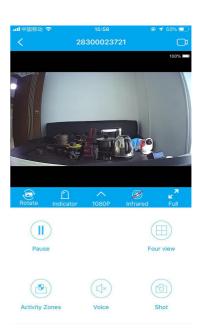

## 5.Settings

- 1) Device Authorization: Input different users ID and shares the device to others
- 2) Device Name: You could name the device up to yourself, such as college, farm, etc.
- 3) Password setting: You can modify the password if required
- 4) Network setting: Set up the device to connect to the Internet
- 5) Alarm setting: Motion detection and alarm sound setting
- 6) Recording settings: Set the resolution and the mode of records(Motion detection record /Regular record mode)
- 7) Time setting: Synchronize the time between APP and Phone
- 8) Language setting
- 9) Static IP setting: You can set the IP address of the device
- 10) Firmware version: Check whether the firmware is in latest version

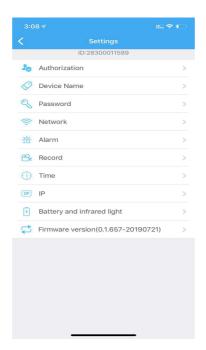

# **6.Cloud Storage**

- 1) Click (Cloud) to enter the cloud storage page.
- 2) Subscribe the service your required.
- 3) Redeem your subscribed service, the device starts cloud storage recording
- 4) Enable/Disable: Start or stop cloud recording
- 5) Expand service: Renew your subscribes
- 6) Cloud recording: Watch the video in your cloud.
- 7) Subscribe / unsubscribe cloud: Purchase / cancel cloud service

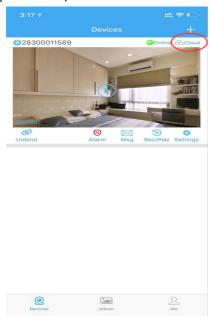

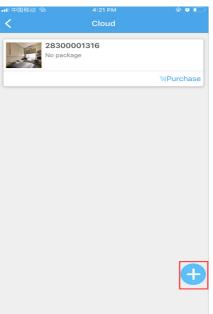

## 7. Device Share

You could share your camera to others, such as relatives, friends, colleagues, and set the user permissions of shared camera.

- 1) Click "Settings" to enter the setting interface.
- 2) Click on "Authorization Settings"
- 3) Get the ID of the user who needs to share. Share users must download "HIDVCAM" and log in after installation, click the "Me" button
- 4) After getting a user ID, input the ID on the authorization interface and click "Search"
- 5) Pop up the authorization confirmation interface, select the permission to be shared, and click "Confirm". Device sharing is finished successfully When authorized user information is displayed in the user list.

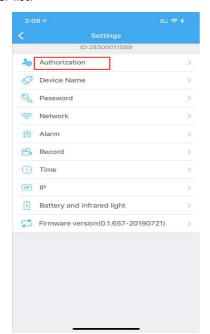

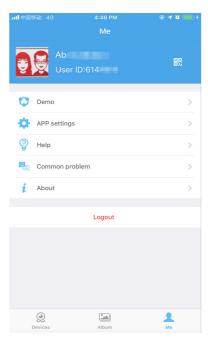

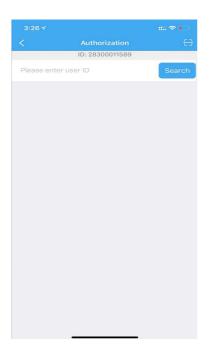

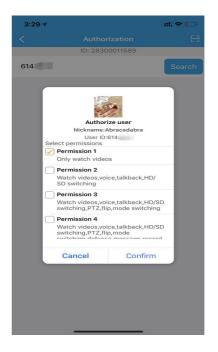